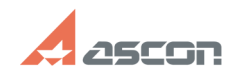

05/16/2024 05:35:46

# Промежуточные настройки[..]

### **FAO Article Print** База знаний (FAQ)::Программное<br>обеспечение::КОМПАС-3D::КОМПАС-3D Home 02/28/2018 10:37:47 Category: Last update: State: public (all) **Keywords** DEP, UAC, брандмауэр, файрвол, командная строка, Windows 8, Windows 7, Windows XP, Windows Vista, отключить DEP, отключить UAC, отключить брандмауэр,  $T = T$ ,  $T = T$ ,  $T = T$ **Problem** (public) В ряде случаев перед установкой Программного Обеспечения необходимо отключить блокирующие программы и службы. На такие меры стоит идти лишь в том случае если Вы уверены в происхождении Вашего инсталяционного пакета Программного<br>Обеспечения (например, Вы скачали программу установки с сайта отель спортать или получили ссылку на скачивание на Ваш e-mail с<br>http://support.ascon.ru или получили ссылку на скачивание на Ваш e-mail с Для корректной установки Вам может потребоваться временно отключить помимо<br>действующего антивируса : [1] Файрвол (брандмауэр) - комплекс аппаратных или программных средств, осуществляющий контроль и фильтрацию проходящих через него сетевых пакетов в соответствии с заданными правилами [2] UAC (контроль учетных записей) - компонент операционных систем, который контролирует действия, требующие права администратора, в целях защиты от несанкционированного использования компьютера [3]DEP (предотвращение выполнения данных) - функция безопасности, встроенная операционную систему, которая не позволяет приложениям исполнять код из области памяти, помеченной как «только для данных» Также в некоторых случаях может понадобиться вызывать [4] командную строку -<br>разновидность текстового интерфейса между человеком и компьютером, в котором .<br>инструкции компьютеру даются в основном путём ввода с клавиатуры текстовых строк [1] http://ru.wikipedia.org/wiki/Firewall [2] http://ru.wikipedia.org/wiki/User\_Account\_Control<br>[3] http://ru.wikipedia.org/wiki/DEP [4] http://ru.wikipedia.org/wiki/Командная\_строка **Solution (public)** 1. Чтобы выключить брандмауэр Windows 1. Помы Ближа и Преставитель.<br>- Для Windows 10<br>- 2) Выберите пункт "Служебные Windows" -"Панель управления"<br>- 2) Выберите пункт "Служебные Windows" - "Брантмауар Windows" а в появившемся меню выберите "Брандмауэр Windows"<br>3)В появившемся меню выберите "Брандмауэр Windows"<br>4) В панели слева выберите пункт "Включение или отключение брандмауэра Windows" .................<br>5) В каждом из двух пунктов выберите "Отключить брандмауэр Windows" и<br>нажмите кнопку "ОК". Для Windows 8<br>1) На рабочем столе, используя сочетание клавиш <Win> + <l>, запустите меню,<br>в котором выберите "Панель управления".<br>2) В разделе "Просмотр" выберите "Крупные значки", в появившемся меню<br>2) В панели слева вы Windows" миноом» .<br>4) В каждом из двух пунктов выберите "Отключить брандмауэр Windows" и<br>нажмите кнопку "ОК". Для Windows 7 1) Нажмите кнопку Пуск - у пожните клюпку туск<br>- 2) Выберите пункт "Панель управления" - "Все элементы управления" -<br>"Брандмауэр Windows" или "Панель управления" - "Система и безопасность" -<br>"Брандмауэр Windows" 3) В окне настроек выберите пункт "Включение и отключение брандмауэра Windows' 4) В каждом из двух пунктов ("Домашние или рабочие сети" и "Общественные сети") выберите "Отключить брандмауэр Windows" (или "Не подключено). Лля Windows XP / Vista 1) Нажмите кнопку Пуск<br>2) Выберите пункты "Панель управления" - "Безопасность" - "Брандмауэр

Windows' 3) Выберите параметр "Выключить (не рекомендуется)" и нажмите кнопку ОК.

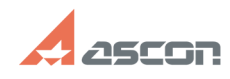

# Промежуточные настройки[..]

#### 2. Чтобы выключить UAC Windows

Для Windows 10

для windows 10<br>1) Нажмите кнопку Пуск<br>2) Выберите пункт "Служебные Windows" -"Панель управления"

- с высоключает при социальное миность с нашель управления<br>3) Выберите "Учетные записи пользователей" - "Изменить параметры контроля<br>учетных записей".

4) Перетащите ползунок в самый низ для отключения UAC и нажмите кнопку "Ок".

Лля Windows 8

дия windows<br>В На рабочем столе, используя сочетание клавиш <Win> + <I>, запустите меню,<br>в котором выберите "Панель управления".<br>2) Выберите "Учетные записи пользователей" - "Изменение параметров контроля

и становливать относительно пользователей и пользовательно первоегратической.<br>Учетных записей".<br>3) Перетащите ползунок в самый низ для отключения UAC и нажмите кнопку "Ок".

Для Windows 7 / Vista

1) Нажмите кнопку Пуск.<br>2) Выберите пункт "Панель управления" - "Учетные записи пользователей и

- 7 выосли со имении и продали.<br>В радительский контроль"<br>3) Выберите "Включение или отключение контроля учетных записей (UAC)".<br>4) Отключите опцию "Используйте контроль учетных записей (UAC) для защиты компьютера" и нажмите ОК.

Для Windows XP

Отключать UAC в данном случае не требуется

3. Чтобы выключить DEP Windows

Для Windows 10

1) Нажмите кнопку Пуск

2) Выберите пункт "Служебные Windows" - "Панель управления" Выберите

" и пользовать путки служестве интель- таколь управления завоерите.<br>В растема".<br>3) В панели слева выберите пункт "Дополнительные параметры системы"

а) в напели слева выверите путит прополнительные парапетры системы.<br>4) В диалоге на вкладке "Дополнительно" в группе "Быстродействие" нажмите кнопку "Параметры"

кнопку тараметры<br>5) Перейдите на вкладку "Предотвращение выполнения данных" и выберите<br>параметр "Включить DEP только для основных программ и служб Windows"

Лля Windows 8

для типколь<br>1) Переключитесь на Рабочий стол используя сочетания клавиш <Win> + <M>.<br>2) Щелкните правой кнопкой мыши на ярлыке "Мой компьютер" и выберите пункт "Свойства".

кнопку "Параметры"

Для Windows XP / Vista / 7

- для windows xi 7 vista 7 7<br>1) Нажмите кнопку Пуск<br>2) Выберите пункт "Система"
- 

- 2, в жослого супитались "Дополнительно" в группе "Быстродействие" нажмите<br>- 3) В диалоге на вкладке "Дополнительно" в группе "Быстродействие" нажмите

.<br>4) Перейдите на вкладку "Предотвращение выполнения данных" и выберите<br>параметр "Включить DEP только для основных программ и служб Windows"

4. Чтобы вызвать командную строку

Для Windows 10

- 
- 

для windows 10<br>1) Нажмите кнопку Пуск<br>2) Выберите пункт "Служебные Windows"<br>3) Выберите "Командная строка" правой клавишей мышки.<br>4) Выберите "Дополнительно" - "Запуск от имени администратора"

Для Windows 8

- 
- для и пользовой клавишей на свободном месте рабочего стола.<br>2) Выберите команду "Все приложения" в правом нижнем углу экрана<br>3) Выберите "Командная строка" правой клавишей мышки.
- 

4) Выберите "Запуск от имени администратора"

Для Windows 7

- 
- 
- для windows<br>1) Нажмите кнопку Пуск.<br>2) Выберите "Программы" "Стандартные"<br>3) Выберите пункт "Командная строка" правой клавишей мыши<br>4) Выберите пункт "Запуск от имени администратора"
- 

Для Windows XP/ Vista

для windows on , visue<br>1) Нажмите кнопку Пуск<br>3) Выберите "Программы" - "Стандартные" - "Командная строка"<br>3) Выберите "Учетные записи пользователей" - "Изменить параметры контроля учетных записей".

#### 05/16/2024 05:35:46